# **Getting started with Note input in Dorico**

## **Key Commands**

Key commands or shortcuts are used in this document. Where modifiers are used they are shown e.g. for Undo as **Ctrl**/**Cmd**-**Z**, which means **Ctrl**-**Z** on Windows and **Cmd**-**Z** on Mac.

On Mac the **Option** key used to be labelled as **Alt** and is generally now shortened to **Opt**. You will also therefore see combinations such as **Ctrl**-**Alt**-**1/Cmd**-**Opt**-**1** meaning **Ctrl**-**Alt**-**1** on Windows and **Cmd**-**Opt**-**1** on Mac.

### **Start the project**

• To start a new project press **Ctrl**-**N** (Windows) **Cmd**-**N** (Mac)

## **Project setup & Vocal line**

- To add a new solo player press **Shift**-**P** then type **lead** and press **Enter** (or click the add button).
- **Double-click** on the staff between the clef and the rest (this will take you straight into Write mode and turn the caret on)
- To enter the time signature / meter press **Shift**-**M** for the meter popover and in the popover press **C** for common time and press **Enter**.
- To enter the key signature press **Shift**-**K** for the key signatures popover and then press **e** and press **Enter** (lowercase i.e.  $e =$  minor, uppercase i.e. Shift- $E =$  major)

Lead

Note: The note durations shortcuts are the numbers across the top of your computer keyboard. Bigger numbers are longer durations, and smaller numbers are shorter.

We'll be using:  $7 =$  half note;  $6 =$  quarter note; and  $5 =$  eighth note.

**.** (full stop) makes any of those durations dotted in length and the letters **A**-**G** on your keyboard are the pitches of the notes.

• To enter the tempo press **Shift**-**T** for the tempo popover, type **6 = 140** or **q = 140** (where 6 or q = quarter note) or simply type e.g. **Allegro** and press **Enter**.

*To edit a selected tempo, press Ctrl/Cmd-8 to open the properties panel.*

Now enter the following:

- Making sure you still have the caret visible, enter a half note with pitch E by pressing **7 E** and then lengthen the note by pressing **Alt**-**Shift**-**Right Arrow**. This will lengthen the note along the rhythm grid, which is set to eighth note by default. *(You can also use T to tie notes e.g. press 7 E T 5 E, to enter the same thing, but that's often slower.)*
- Move the note up an octave by pressing **Ctrl**-**Alt**-**Up Arrow** (Windows) **Cmd**-**Alt**-**Up Arrow** (Mac).

*If you have a MIDI keyboard you can also enter the pitches using that as well as the QWERTY computer keyboard.*

- Press **5** to change the note duration to eighth notes and then press **D C**
- Press **6** to change the note duration to quarter notes and then press **E D C B** to enter those notes
- Press **5** to change the note duration to eighth notes and then press **G A B** to enter those notes, and then finish by pressing **6** for a quarter note and press **G**.
- Press **Enter** to turn the caret line off.

It should now look like this:

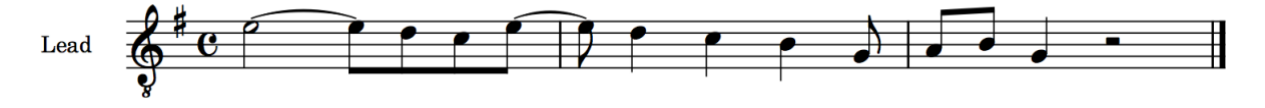

*You can also Record notes in to Dorico with a metronome (like in a sequencer) by selecting a staff and using the red Record button in the top right corner of your screen.*

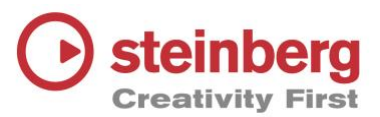

### **Playback**

To listen to the project at any point, you can use any of the following options:

- Select and note and press **P** to start playback from that location
- **Spacebar** will start and stop playback from the current play position
- **Shift**-**Spacebar** will start playback from the last start position (to re-play a section)
- **Shift**-**Alt**/**Shift**-**Opt**-**Spacebar** will start playback from the start of the current flow

### **Vocal harmony on same staff**

- To enter the vocal harmony line on the existing staff, double-click at the start of the line, or select the first note and press **Enter**
- Press **Shift**-**V** to create a new 'voice' or rhythm line on that staff. *(Note that in future you can just press V to toggle between the available voices and you'll see the orange note next to the caret change to denote the stem direction.)*

Enter the following:

- Enter a C of length half note by pressing **7 C** and extend it once again with **Shift**-**Alt**-**Right Arrow** (Windows) or **Shift**-**Opt**-**Right Arrow** (Mac)
- Change the note duration to eighth notes by pressing **5** and then enter notes **B A**
- Change the note duration to quarter notes by pressing **6** and then enter notes **C B A G**
- Change the note duration to eighth notes by pressing **5** and then press **E F G** (you won't need to specifically type the F sharp as it's in the key signature, just type F)
- Press **6** to change the note duration to quarter notes again and then press **E**
- Press **Enter** to turn off the caret.

*Quick tip: As the harmony notes and rhythm is very similar in this example you could also have selected the original notes, copied them and then use Edit > Paste in Voice > New down-stem voice. Then while the notes are still selected simply press Alt/Opt-Down Arrow twice to move the notes diatonically.*

### **Lyrics**

- To enter the lyrics, select the first note and then press **Shift**-**L** and the lyrics popover will appear.
- Type in the lyrics, using **Spacebar** or **hyphen -** to move on to the next note. If you make a mistake you can use backspace or navigate between words using the left and right arrow keys.

If you'd like a lyric suggestion that fits the notes, try this (splitting the syllables with hyphens):

#### **I can write ly—rics for my vo-cal-ist**

It will then look like this:

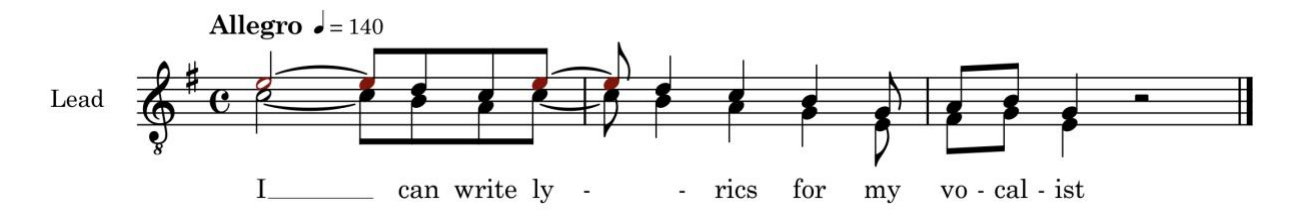

## **String Section**

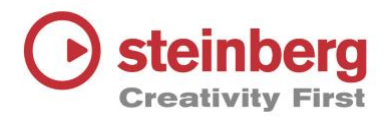

Now create the string players.

- Press **Ctrl**/**Cmd**-**1** to change to Setup Mode
- Press **Shift**-**P** to add a new player, type **violin** and press **Enter**
- Repeat to add a second **violin**, a **viola** and a **cello** *(note that the violins will automatically be numbered) and then* press **Ctrl**/**Cmd**-**2** to change back to Write Mode

#### **Violin 1**

- Switch to Galley view using **View** > **Galley View** or shortcut **Ctrl**-**Alt**-**2**/**Cmd**-**Opt**-**2** so that all the music will be entered in one continuous system of music.
- **Double-click** at the start of the Violin 1 part, or **select the first bar or rest** and press **Enter** to start the caret
- To enter the long first note, press **9 G** for a double whole note (two whole notes) and then press **T 7. G** (full stop is a rhythm dot) or **Shift**-**Alt**-**Right Arrow**/**Shift**-**Opt**-**Right Arrow** repeatedly to extend the note by a dotted half note as shown below.
- Press **5 A** to enter an eighth note, then **S** to start entering a slur and then continue entering eighth notes under the slur by pressing **B G E F G A G F E**
- Press **Shift**-**S** to end the slur and **Enter** to turn the caret line off.

The Violin part should now look like this:

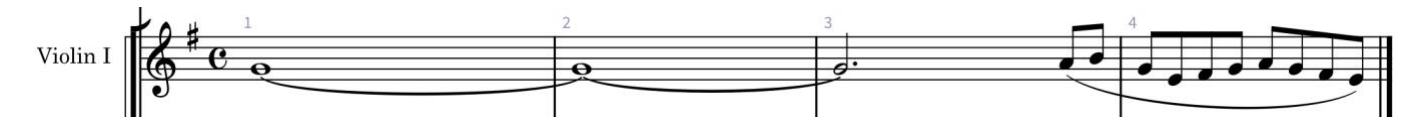

NB: You can also enter slurs after entering notes by selecting one or more notes & then press **S**.

#### **Violin 2**

Select the first rest in the Violin 2 staff

- Press **Enter** to start the caret line
- Press **6 E E E E** to enter four quarter notes
- Press **Enter** to stop the caret line
- Hold down **Shift** and press the **left arrow** three times to select all the notes, or if you prefer selecting with a mouse, select all the notes in the first bar by clicking on the staff between any of the notes (but not on any of the notes)
- Press **R** three times to create four bars of the same

#### **Viola**

Select the first bar in the Violin 2 staff and then hold down **Shift** and select the last Violin 2 bar. (Shift will extend the selection so that all four bars are selected.)

- **Alt** and **click** on the Viola staff bar 1 beat 1 to copy the notes or use **Edit** > **Paste Special** > **Duplicate to staff Below**
- Select just the first viola note and press **Enter** to start the caret
- Press **L** to lock the note durations and then press **C** to enter the new pitch for two bars, and then press **B** to enter the new pitch for two bars.
- Press **Enter** to turn off the note input caret.
- Select bar 1 of the Violin 2 part and **Shift**-select bar 4 of the viola part. Now press **5** to change all the quarter notes to eighth notes (separated with quarter note rests).

#### **Cello**

Select the first bar of the cello part.

- Press **Enter** to start the caret
- Press **5** for eighth notes and then press the **Spacebar** to move the caret along by an eighth note
- Press **G A 8 .** (dotted half note) **C** and then **Alt**/**Opt**-**Shift**-**Right Arrow** to extend the note further to the end of the second bar.
- Similarly for the next two bars, press **5 Spacebar B G 8 . E** then **Alt**/**Opt**-**Shift**-**Right Arrow**

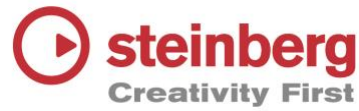

• Press **Enter** to turn off the caret To see how the piece is starting to look when laid out on a page, switch back to Page view by pressing **Ctrl**-**Alt**-**1**/**Cmd**-**Opt**-**1** or by using the **View** > **Page view** menu.

Next, why not try adding some of the following.

### **Dynamics**

To enter dynamics e.g. mf, with a note selected press **Shift**-**D** for the dynamics popover, type **mf** in the popover and press **Enter**

## **Articulations**

To add accents or staccatos use the four keys to the left of the Enter key (International layout) or to the left and above the Enter key (US layout) i.e. **[** for accents**, ]** for staccato, **'** for marcato and **\** for tenuto. You will also see them in the left-hand panel in Write mode. Select a note or notes and click on the button or use the shortcut.

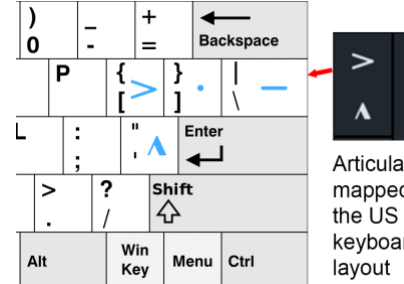

# Articulations mapped to keyboard

# **Chord Symbols**

To add chord symbols, select a note e.g. in the first Lead part and press **Shift**-**Q**. Then either type e.g. **C** and **Em** on your QWERTY keyboard to enter chords above the relevant beats or simply play the chords on a MIDI keyboard if you have one. You can move along to different beats using the **Spacebar** or move along the rhythm grid using the **Left**/**Right Arrow Keys**. For MIDI input options, see the Note Input options by pressing **Ctrl**/**Cmd**-**Shift**-**i** (the letter 'i' for Input).

### **Changing sounds**

- To change the sound of the lead line from 'Aah' to flute or similar press **Ctrl**/**Cmd**-**4** to change to Play mode
- From the VST Instrument rack in the right-hand panel click on the  $\heartsuit$  button to show the HALion window
- In the left column of the HALion window, click on the dropdown symbol for slot 1 (to the right of the Aah to Ooh Choir NoteExp sound)
- In the search area type 'flute' and double-click on Expressive Flute to load it into slot 1.
- Close the HALion window (it doesn't need to be open to playback) and press **Ctrl**/**Cmd**-**2** to return to Write mode.

*Note: You can press F3 at any time to open / close the mixer and to manually adjust volume.*

Your piece may now look something like this:

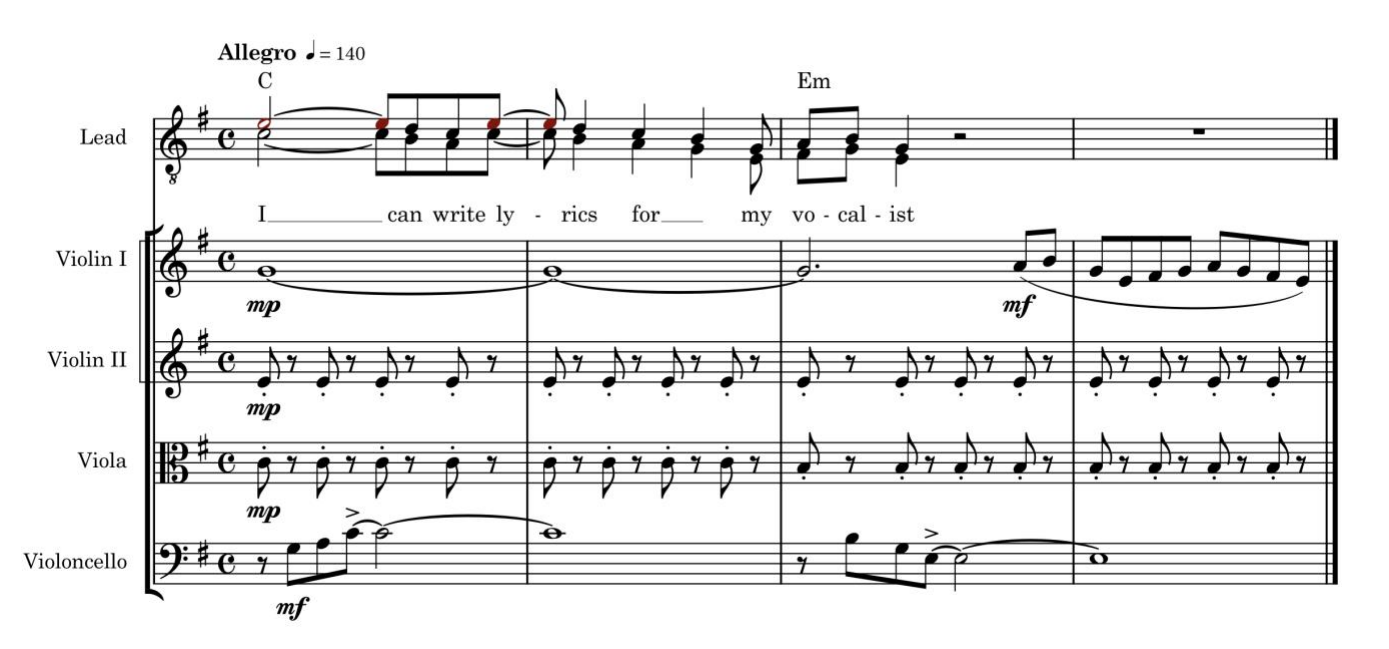